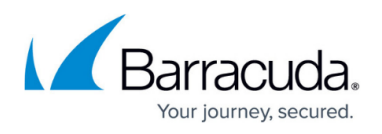

# **How to Configure BGP Routing over a IKEv1 IPsec VPN Tunnel**

#### <https://campus.barracuda.com/doc/73719057/>

Follow the instructions in this article to configure the BGP service with an intermediary /30 network between a local and remote VPN gateway. The BGP service uses the IPsec tunnel to dynamically learn the routes of the remote network. You must configure both the local and remote Barracuda CloudGen Firewalls.

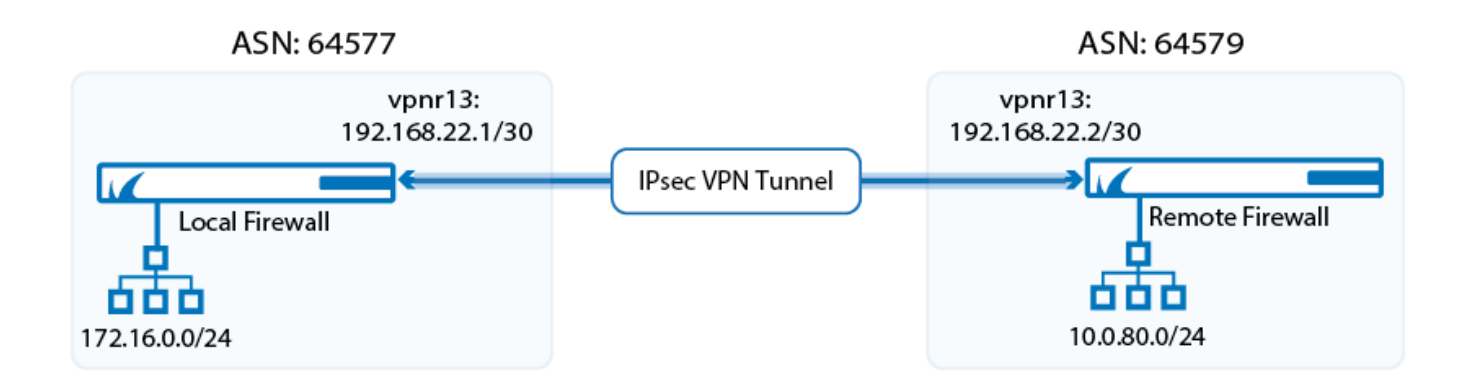

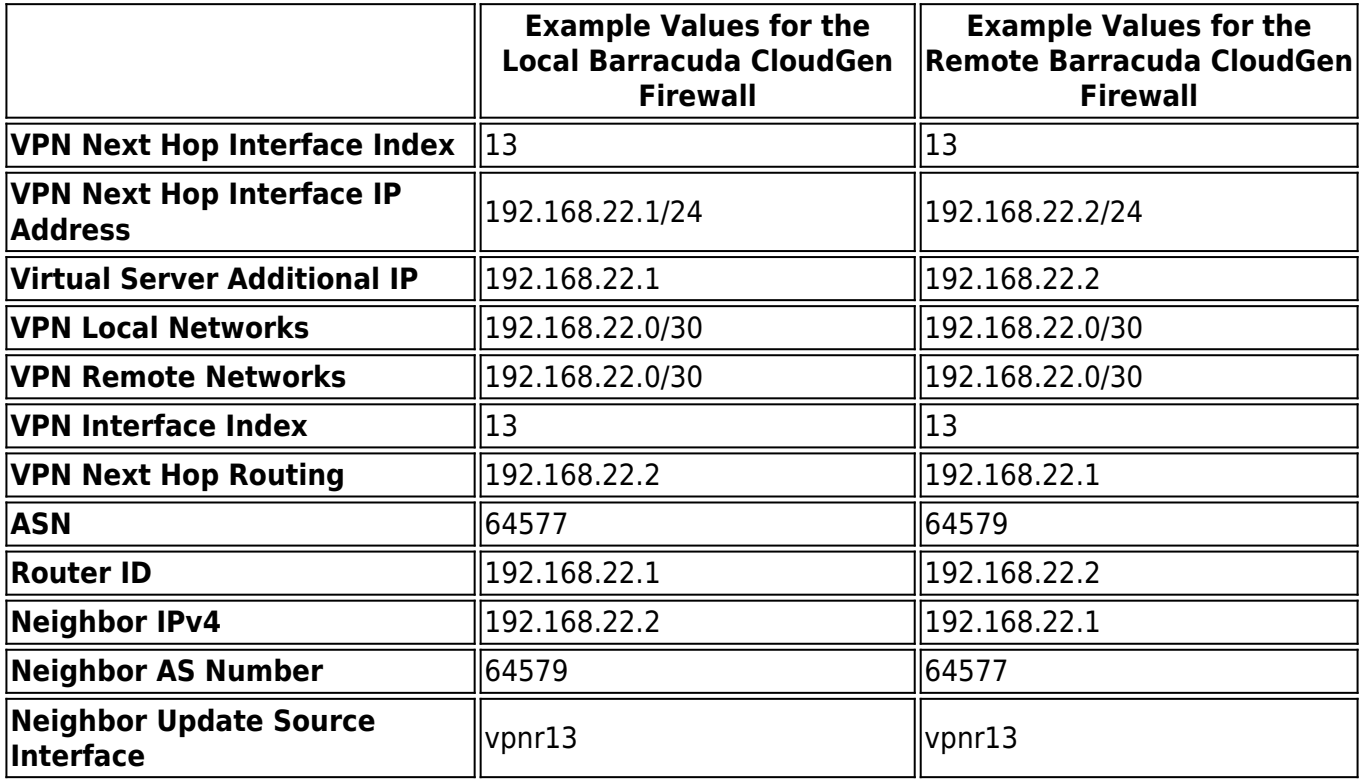

## **Before You Begin**

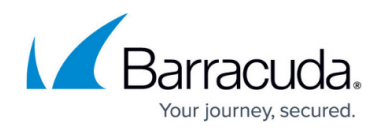

Before you configure BGP over an IPsec VPN, obtain the following:

- A free /30 subnet. E.g., 192.168.22.0/30
- Autonomous system numbers (ASNs) for the remote and local networks. The ASNs can be private or public because the VPN is not directly connected to the Internet.

### **Step 1. Add a VPN Next Hop Interface**

Add a VPN next hop interface using a /30 subnet.

- 1. Go to **CONFIGURATION > Configuration Tree > Box > Virtual Servers >** *your virtual server* **> Assigned Services > VPN-Service > VPN Settings**.
- 2. Click **Lock**.
- 3. In the **Settings** tab, click the **Click here for Server Settings** link.
- 4. In the **Server Settings** window, click the **Advanced** tab.
- 5. Next to the **VPN Next Hop Interface Configuration** table, click **Add**.

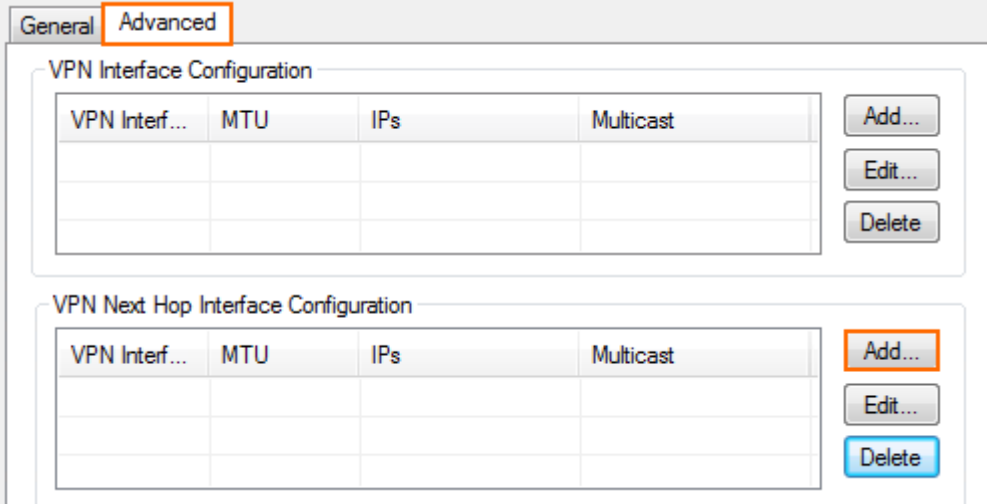

- 6. Configure the VPN next hop interface settings:
	- In the **VPN Interface Index** field, enter a number between 0 and 999. E.g., 13
	- In the **IP Addresses** field, enter the VPN interface IP address. E.g., 192.168.22.1/30 for the local firewall or 192.168.22.2/30 for the remote firewall.

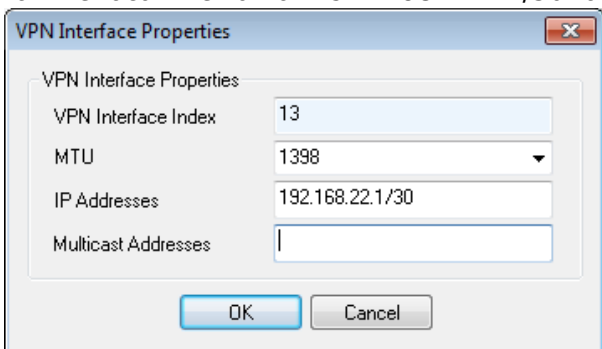

Click **OK**. The VPN next hop interface is listed in the **VPN Next Hop Interface**

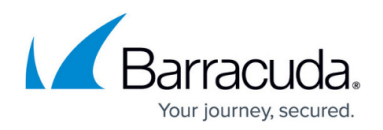

## **Configuration** table.

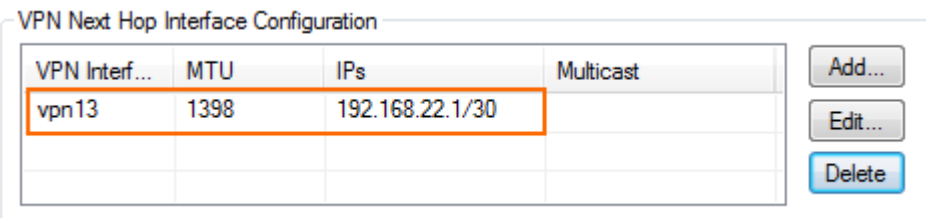

### 7. Click **OK**.

8. Click **Send Changes** and **Activate**.

## **Step 2. Add the VPN Interface IP to the Virtual Server Addresses**

Add the IP address of the virtual interface to the list of IP addresses that the virtual server listens on.

- 1. Go to **CONFIGURATION > Configuration Tree > Box > Virtual Servers >** *your virtual server* **> Server Properties**.
- 2. Click **Lock**.
- 3. In the **Additional IP** table, add the intermediary VPN IP address of the local VPN interface. E.g., 192.168.22.1 for the local firewall or 192.168.22.2 for the remote firewall.
- 4. Click **Send Changes** and **Activate**.

## **Step 3. Configure the Site-to-Site VPN Settings**

Configure a site-to-site VPN IPsec tunnel including the VPN next hop interface.

- 1. Go to **CONFIGURATION > Configuration Tree > Box > Virtual Servers >** *your virtual server* **> Assigned Services > VPN-Service > Site to Site**.
- 2. Click **Lock**.
- 3. Click the **IPsec IKEv1 Tunnels** tab.
- 4. Right-click the table under the **IPsec IKEv1 Tunnels** tab and then select **New IPsec IKEv1 tunnel**.
- 5. In the **IPsec IKEv1 Tunnel** window:
	- 1. In the **Local Networks** tab, enter:
		- **Local IKE Gateway** Enter the local public IP address the VPN service is listening on.
		- **Network Address** Add the intermediary VPN subnet. E.g., 192.168.22.0/30
	- 2. In the **Remote Networks** tab, enter:
		- **Remote IKE Gateway** Enter the remote public IP address the remote VPN service is listening on.
		- **Network Address** Add the intermediary VPN subnet. E.g., 192.168.22.0/30
	- 3. Click the **Peer Identification** tab and then enter a passphrase the **Shared Secret**.

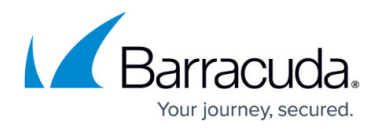

The password can consist of small and capital characters, numbers, and non alpha-numeric symbols, except the hash sign (#).

- 4. Click the **Advanced** tab and enter:
	- **VPN Next Hop Routing** Enter the IP address of the remote VPN next hop interface. E.g., 192.168.22.2 for the local firewall or 192.168.22.1 for the remote firewall
	- **Interface Index** Enter the interface number of the VPN next hop interface configured in step1. E.g. 13

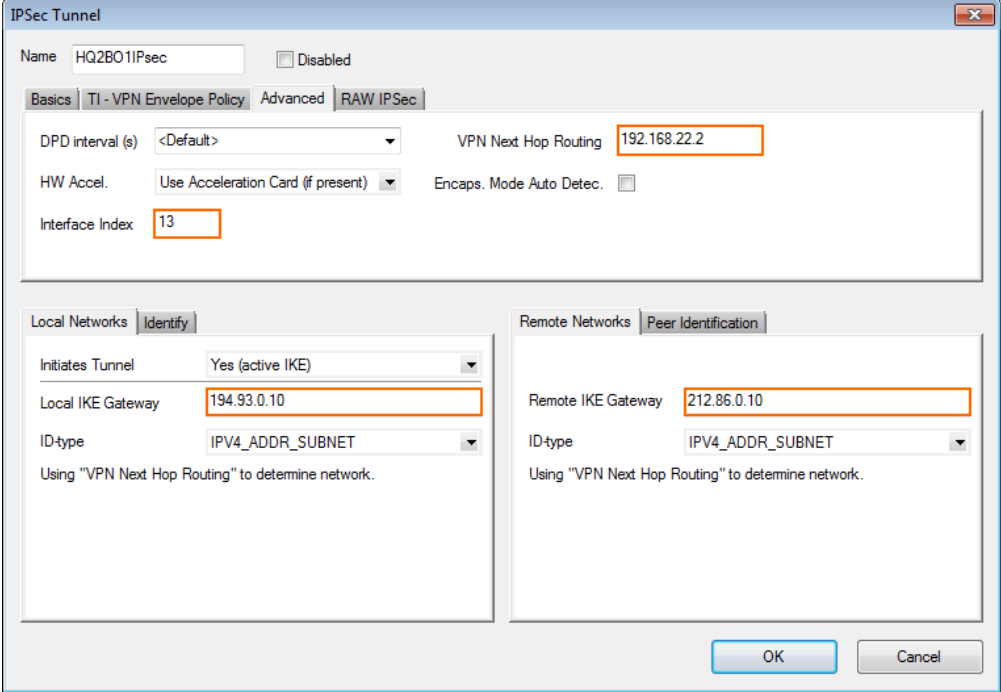

5. Click **OK**.

6. Click **Send Changes** and **Activate**.

## **Step 4. Configure the BGP Service**

Enable and configure the BGP service. Configure the remote VPN interface IP address as a BGP neighbor to dynamically learn the routes of the neighboring network.

#### **Step 4.1 Configure which Routes to Propagate into BGP**

You can either enter the networks you want to propagate manually, or set the **Advertise Route** parameter to **yes** for routes you want propagated.

- 1. Go to **CONFIGURATION > Configuration Tree > Box > Network**.
- 2. Click **Lock**.
- 3. To propagate the management network, set **Advertise Route** to **yes** in the **Management IP and Network** section.

## Barracuda CloudGen Firewall

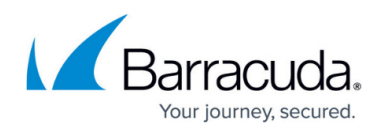

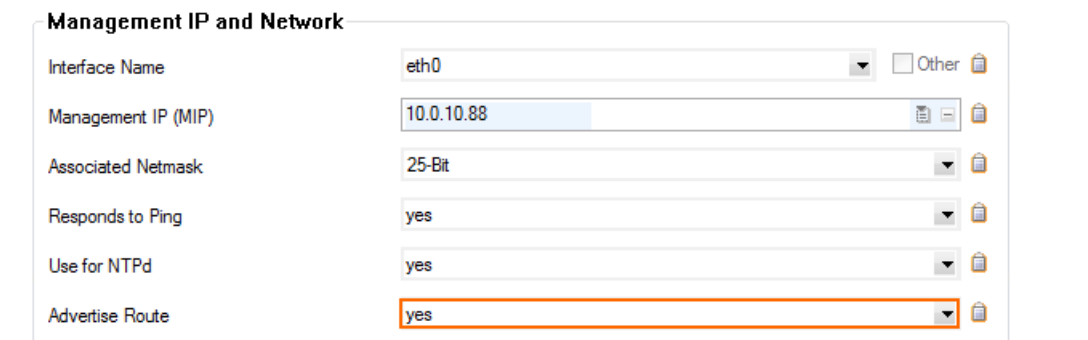

- 4. In the left menu, click on **Routing**.
- 5. Double-click on the directly attached routes and gateway routes you want to propagate. The **Routes** window opens.
- 6. Set **Advertise Route** to **yes** and click **OK**.

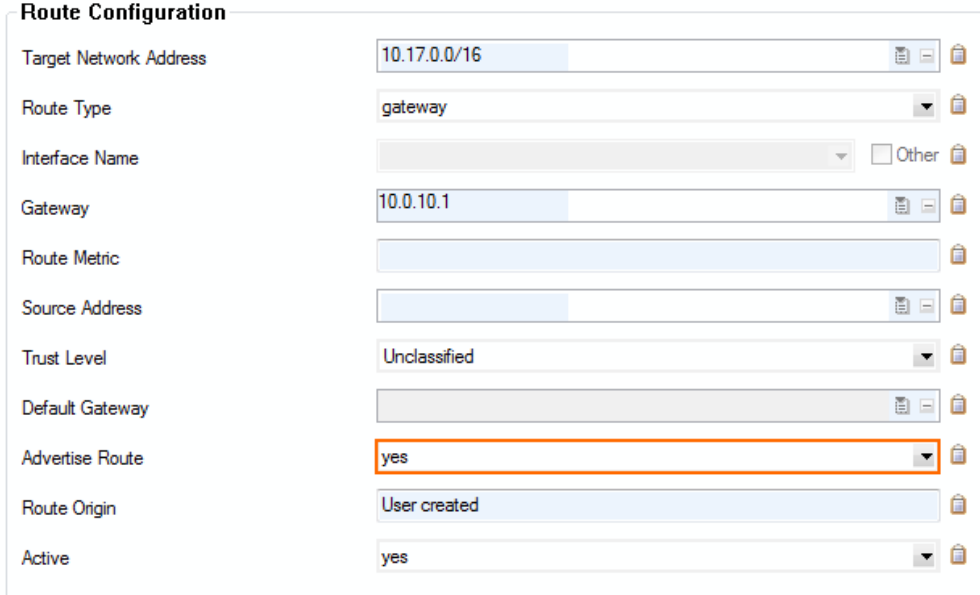

7. Click **Send Changes** and **Activate**.

## **Step 4.2 Configure the BGP Router**

- 1. Go to **CONFIGURATION > Configuration Tree > Box > Virtual Servers >** *your virtual server* **> Assigned Services > OSPF-RIP-BGP-Service > OSPF/RIP/BGP Settings**.
- 2. Set **Run BGP Router** to **Yes**.
- 3. (optional)To learn routes from the remote ASN, set **Operation Mode** to **advertise-learn**.
- 4. Enter the **Router ID**. Typically the local VPN next hop interface IP address is used. E.g., 192.168.22.2 for the local firewall 192.168.22.1 for the remote firewall.

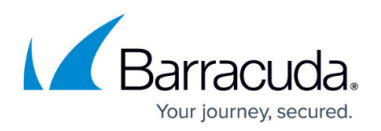

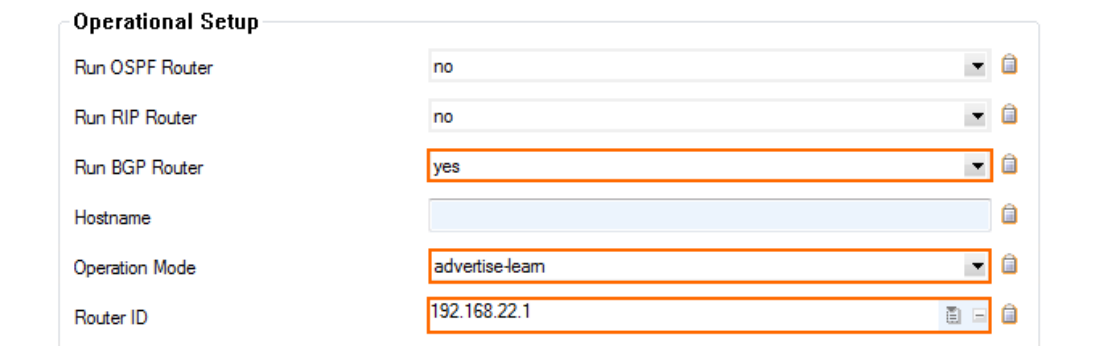

- 5. In the left menu, click **BGP Router Setup**.
- 6. Enter the **AS Number**. E.g., 64577 for the local firewall or 64579 for the remote firewall
- 7. Enter the **Terminal Password**. Use this password if you must directly connect to the dynamic routing daemon via command line for debugging purposes.

The password can consist of small and capital characters, numbers, and non alphanumeric symbols, except the hash sign (#).

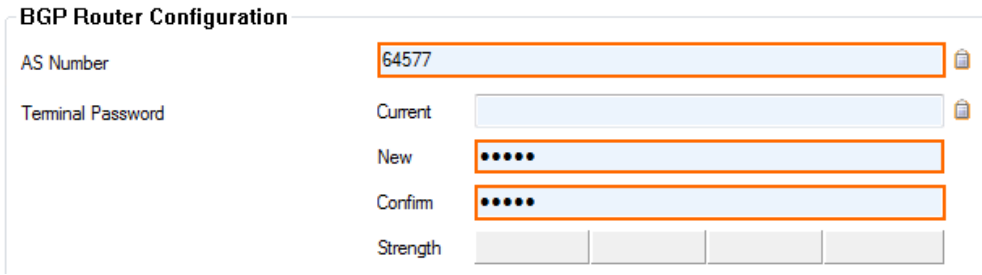

8. To propagate the directly attached and gateway routes configured in Step 1, set **Connected Routes** to **yes**.  $\sim$   $\sim$ 

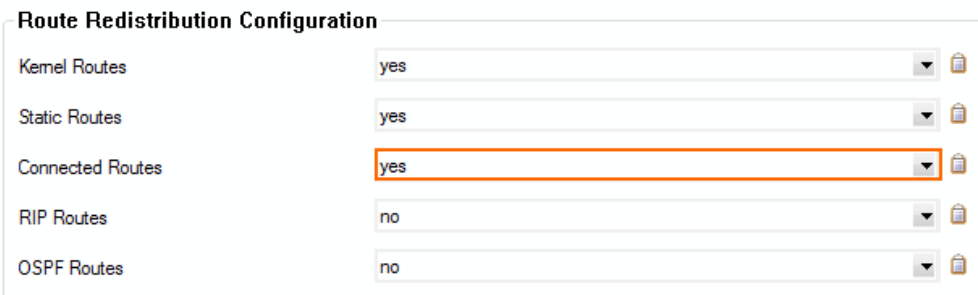

9. (alternative) To manually enter the networks you want to propagate, click **+** in the **Networks** table, and enter the network. E.g., 172.16.0.0/24

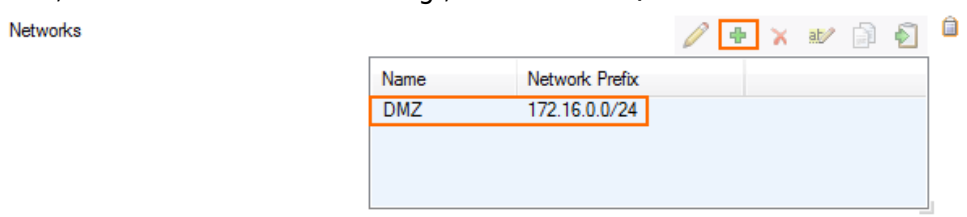

10. Click **Send Changes** and **Activate**.

#### **Step 4.3. Add a BGP Neighbor**

To dynamically learn the routing of the neighboring network, set up a BGP neighbor for the remote

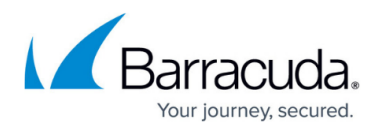

VPN next hop interface.

- 1. In the left menu of the **OSPF/RIP/BGP Settings** page, click **Neighbor Setup IPv4**.
- 2. Click **Lock**.
- 3. Next to the **Neighbors** table, click the plus sign (**+**) to add a new neighbor.
- 4. Enter a **Name** for the neighbor and click **OK**. The **Neighbors** window opens.
- 5. Configure the following settings in the **Usage and IP** section:
	- **Neighbor IPv4** Enter the remote address for the VPN next hop interface. E.g., 192.168.22.2 for the local firewall 192.168.22.1 for the remote firewall.
	- **OSPF Routing Protocol Usage** Select **no**.
	- **RIP Routing Protocol Usage** Select **no**.
	- **BGP Routing Protocol Usage** Select **yes**.
- 6. In the **BGP Parameters** section, configure the following settings:
	- **AS Number** Enter the ASN for the remote network. E.g., 64579 for the local firewall 64577 for the remote firewall.
	- **Update Source** Select **Interface**.
	- **Update Source Interface** Enter the VPN next hop interface in the format: vpnr. E.g., vpnr13

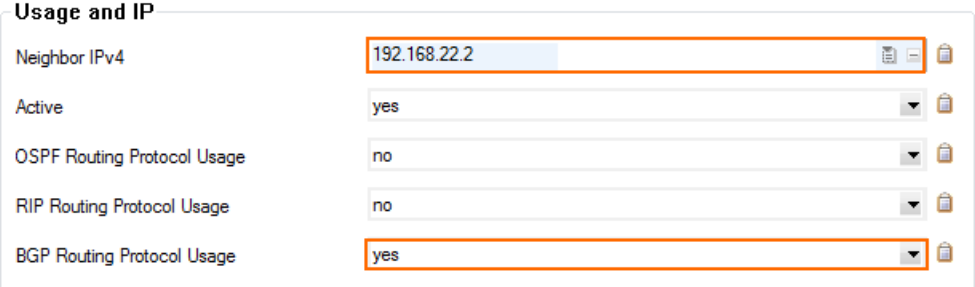

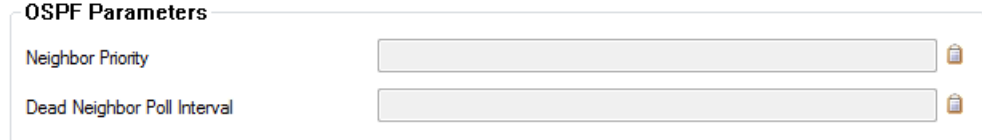

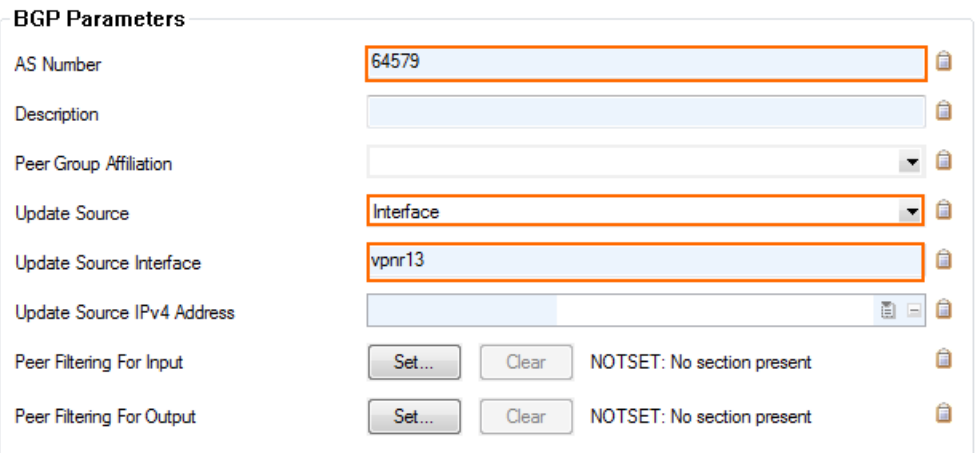

7. Click **OK**.

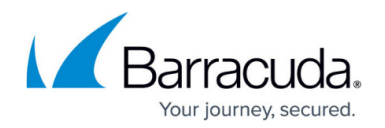

8. Click **Send Changes** and **Activate**.

## **Step 5. Verify the BGP Service Configuration**

On the **CONTROL > Network** page, verify that BGP routes are learned. Click the **BGP** tab and expand the relevant AS tree. It can take up to three minutes for new routes to be learned.

### Local Firewall **Network > BGP** page:

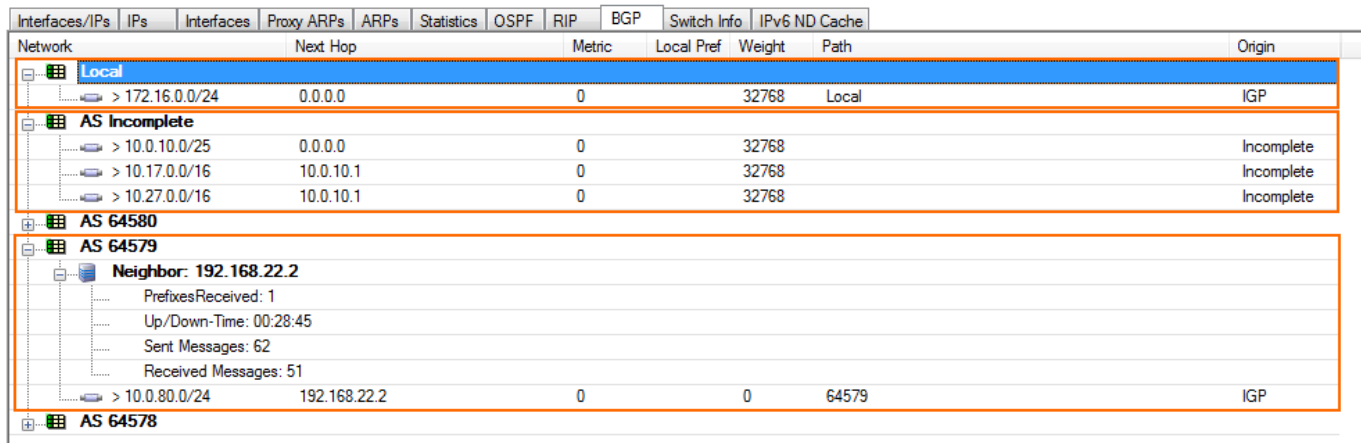

### Remote Firewall **Network > BGP** page:

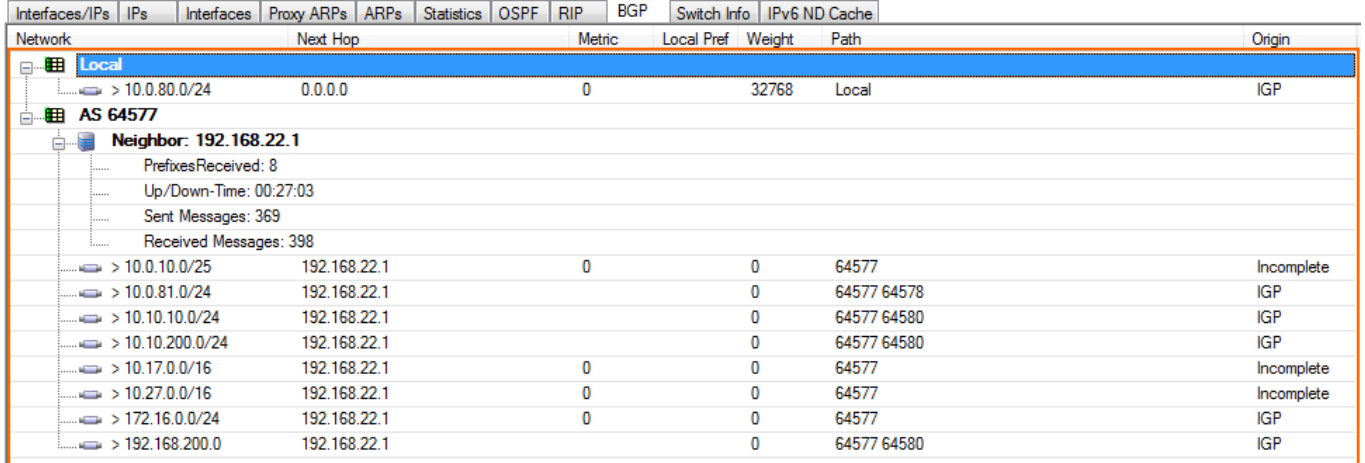

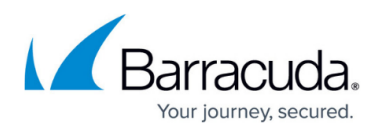

### **Figures**

- 1. bgp\_over\_ipsec\_vpn.png
- 2. ipsec\_bgp00.png
- 3. ipsec\_bgp01.png
- 4. ipsec\_bgp02.png
- 5. ipsec\_bgp03.png
- 6. tina\_bgp06d.png
- 7. tina\_bgp06c.png
- 8. ipsec-bgp04.png
- 9. tina\_bgp06a.png
- 10. tina\_bgp06e.png
- 11. tina\_bgp06b.png
- 12. ipsec\_bgp06.png
- 13. ipsec-bgp07.png
- 14. ipsec-bgp08.png

© Barracuda Networks Inc., 2019 The information contained within this document is confidential and proprietary to Barracuda Networks Inc. No portion of this document may be copied, distributed, publicized or used for other than internal documentary purposes without the written consent of an official representative of Barracuda Networks Inc. All specifications are subject to change without notice. Barracuda Networks Inc. assumes no responsibility for any inaccuracies in this document. Barracuda Networks Inc. reserves the right to change, modify, transfer, or otherwise revise this publication without notice.